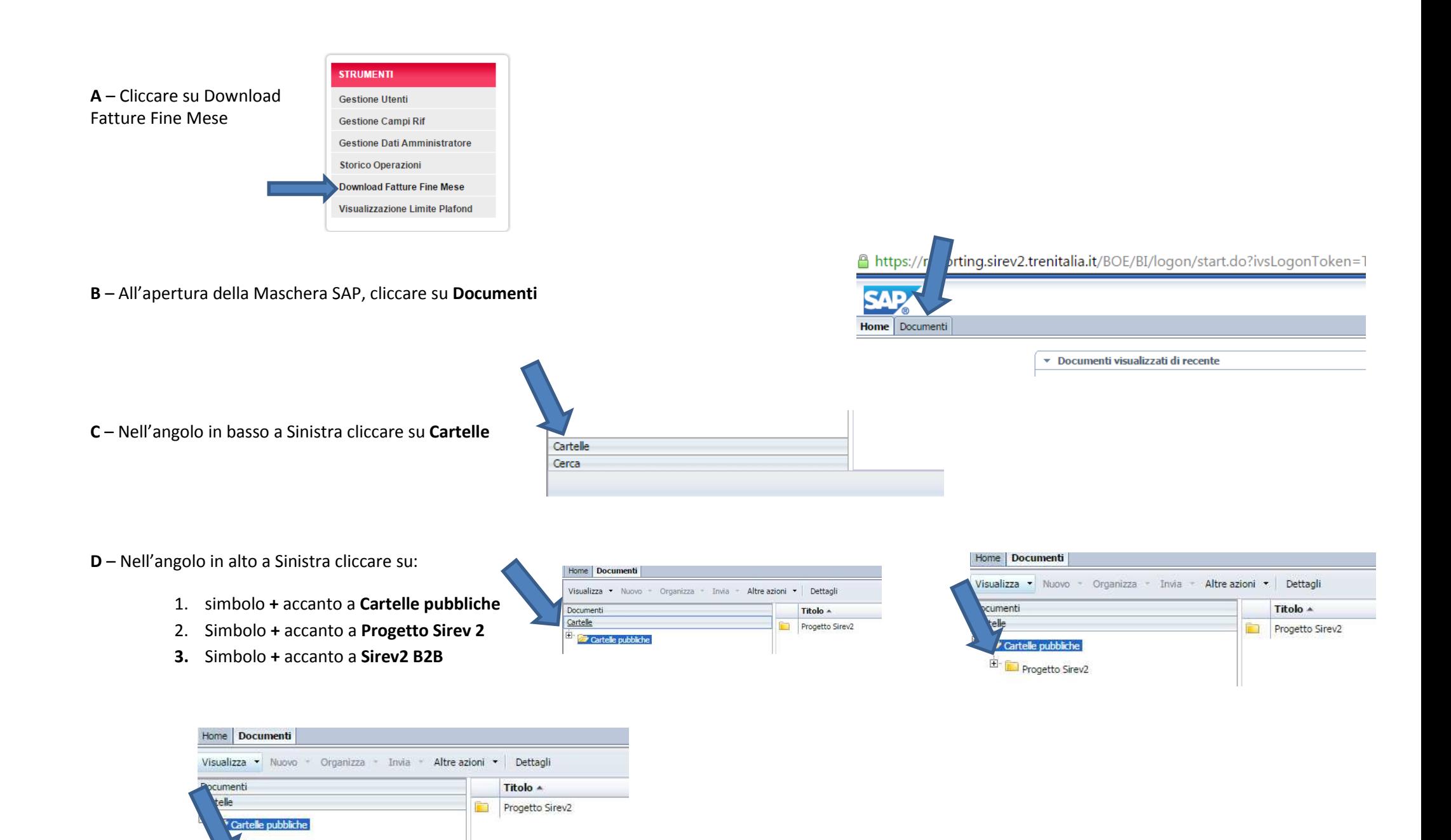

Progetto Sirev2 Sirev2 - B2B Sirev2 - Manuali **E** – Nel riquadro a sinistra cliccare su **Rendiconto delle Vendite** e quindi su 2 volte su **Dettaglio Vendite B2B** nel riquadro centrale

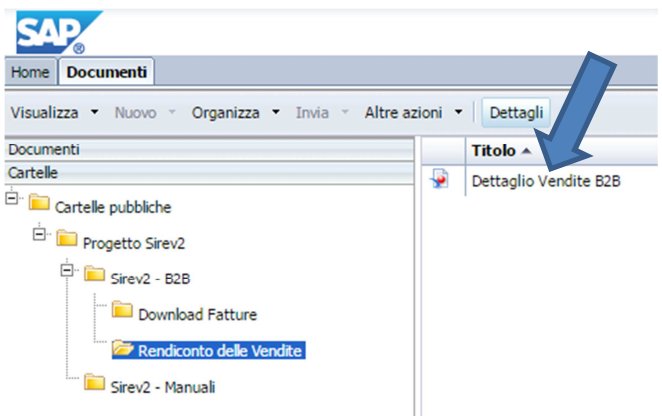

**F** – Nella finestra **Prompt** sarà necessario cliccare sulle voci **Data da** e **Data a** per delimitare il periodo (lasciare preimpostato intero mese di Febbraio):

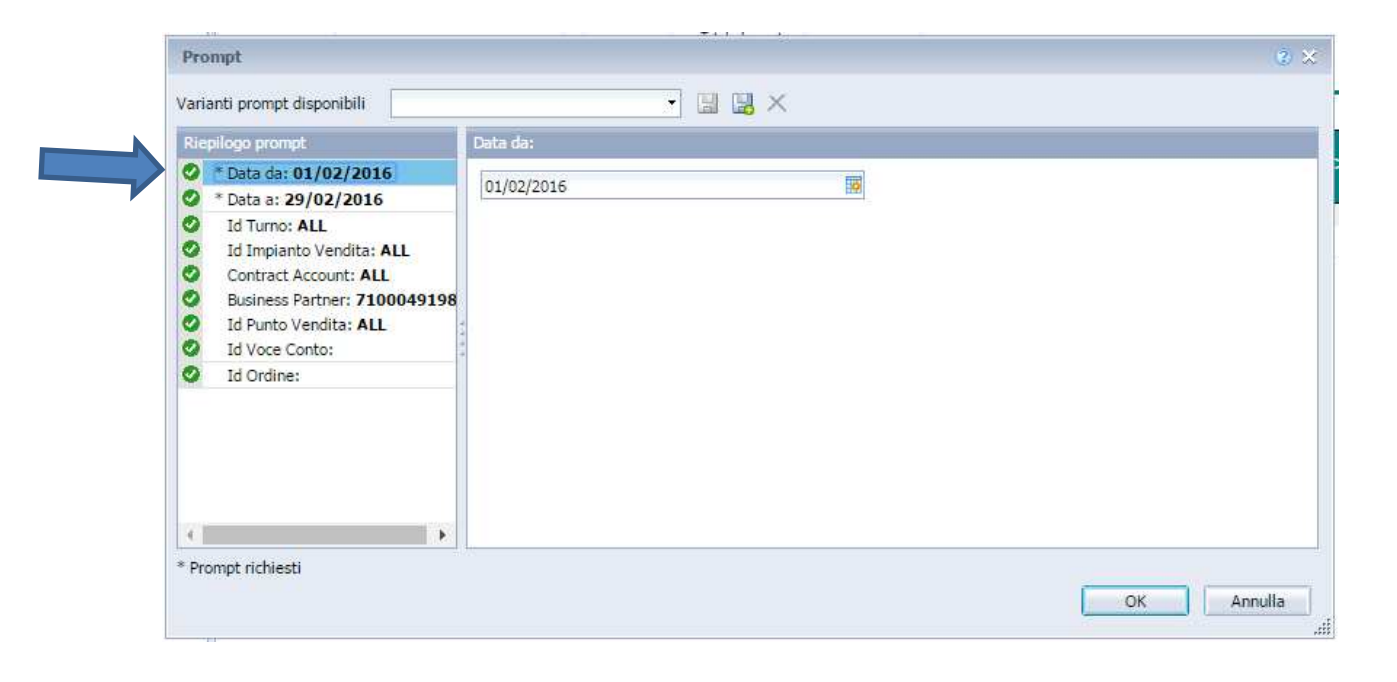

G – Nella stessa finestra Prompt sarà necessario cancellare il valore di default (nell'esempio seguente 7100049198) selezionando le dieci cifre con il mouse e **poi cliccando sul tasto Canc , inserendo al suo posto il proprio codice cliente di dieci cifre** *(formato : 7XXXXXXXXX)***, facilmente reperibile sulle fatture precedenti, come da figura in calce:**

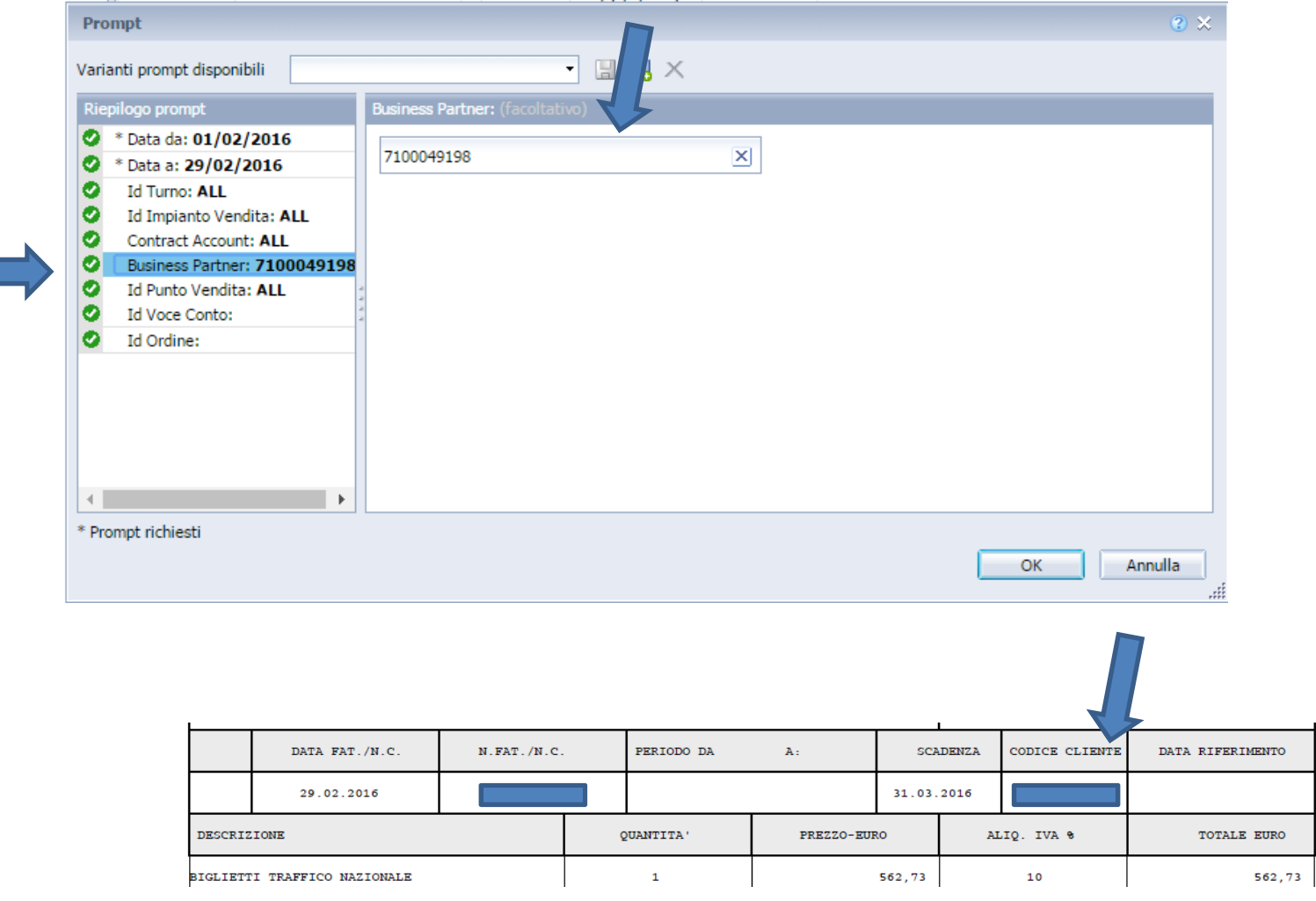

**H** – Il Dettaglio delle Transazioni apparirà nel seguente Layout (in corso di integrazione)

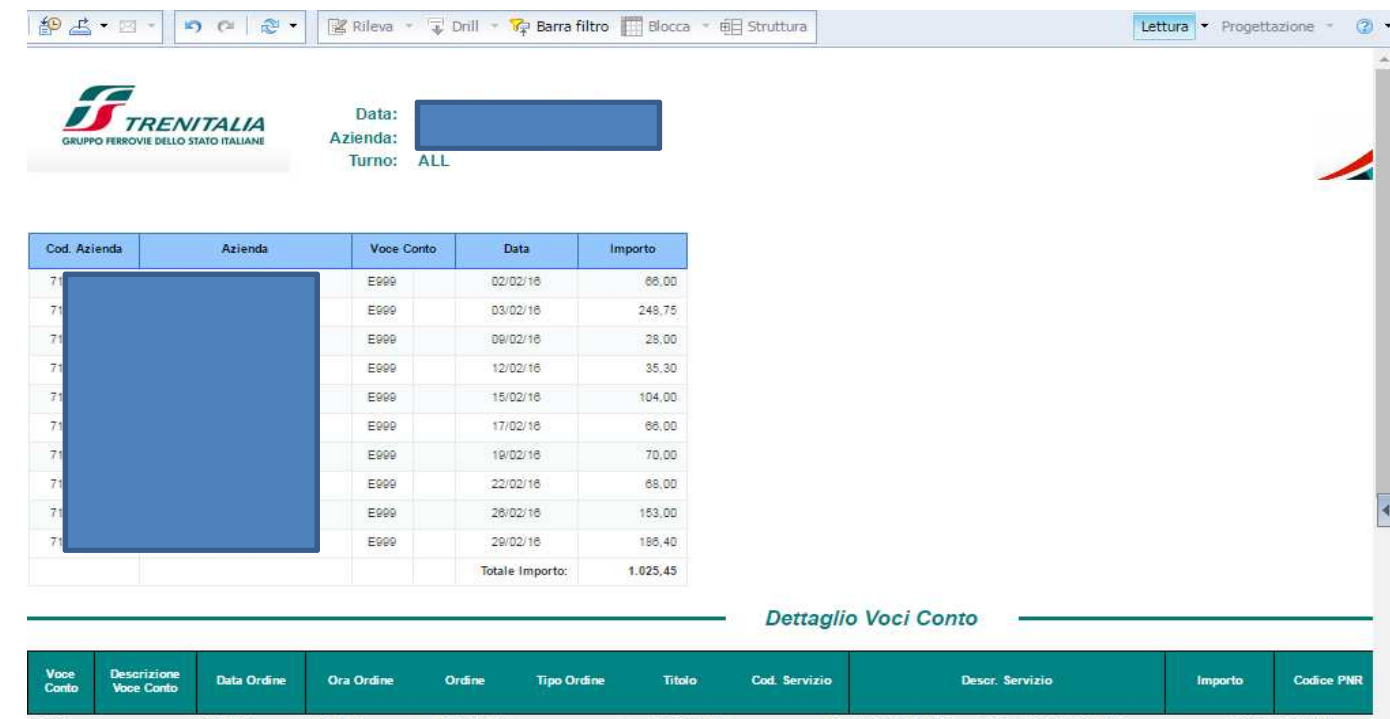

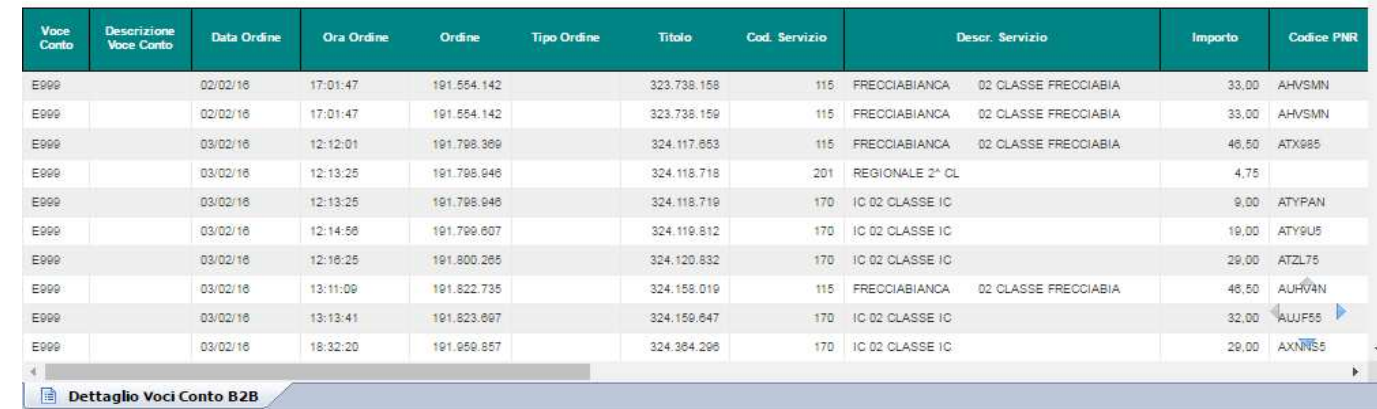

**I** – Per scaricare il Dettaglio sarà sufficiente cliccare sul comando **Esporta** dell'icona indicata dalla freccia e selezionare il formato di esportazione (**.xls** o **.xlsx**per **Excel**)

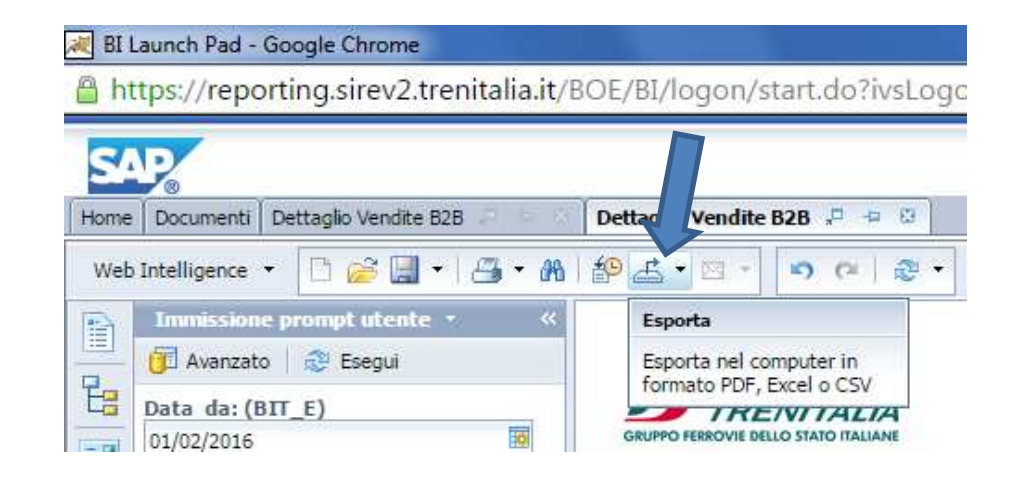